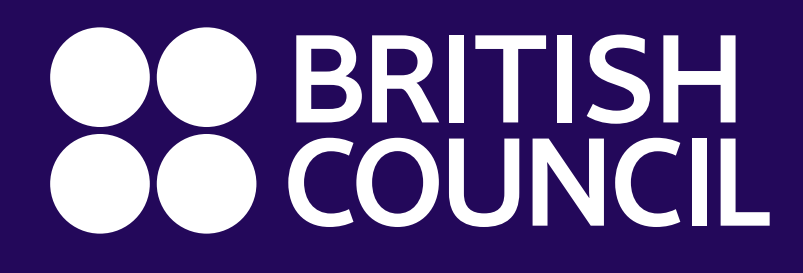

### Getting Started with the Digital Library App on Android and iOS

The Digital Library app, powered by MyLOFT, enables instant access to all our digital resources in one place - on any device and with a single log-on!

#### Paying your membership fee

On submitting the form, you will instantly receive an email with instructions to pay your membership fee via online bank transfer, ATM deposit or mobile payment (EasyPaisa, JazzCash etc.)

Once you've made the payment, email a screenshot/photo of the transaction receipt to **libraries@britishcouncil.org.pk** Your membership will be activated within 1 working day.

Signing up for Digital Library Membership

Launch the app and tap **'Sign in to the British Council Digital Library'**.

Enter your details in the sign-up form, read and accept the terms and tap **'Submit'.**

Select **British Council** as your institution and then **Pakistan**  from the country dropdown.

Next, tap **'Don't have an account? Register here'**.

Setting up your membership and MyLOFT accounts

Once your membership is activated, you will receive two emails:

1. In the email with the subject line **'Welcome to the British Council Digital Library'** click the given link to set a password for your membership account. You can use this account to view or update your personal details, track membership validity or renew your membership.

2. In the email you receive from **MyLOFT**, tap '**Set Password'** and set the same password you chose for your membership account so that it's easy to remember. Use this password to log in to the MyLOFT app.

**You can now access all our digital library resources in one place on the MyLOFT app!**

**Download the MyLOFT app:** 

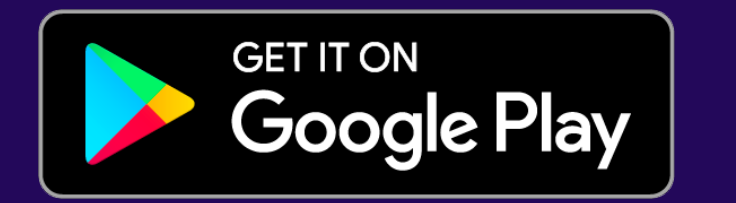

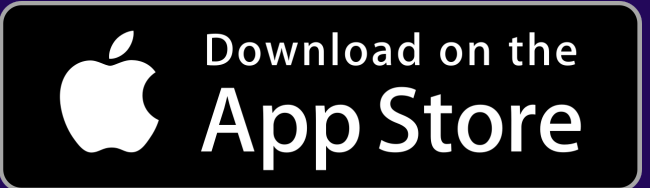

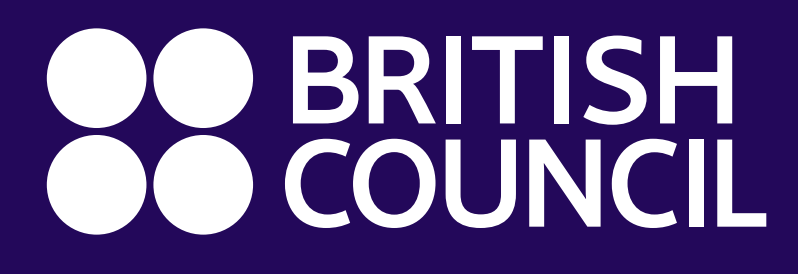

Accessing our digital resources for the first time

#### eBooks, Audiobooks, Comics and Magazines by OverDrive

Tap the resource you wish to access in the MyLOFT app. Find eBooks under **'Fiction'.** Search titles by keyword or browse by Subject or Collection.

Search for **British Council** and select the first result **'British Council Libraries Consortium'** Sign in with your MyLOFT login details.

First, download the **OverDrive app:**

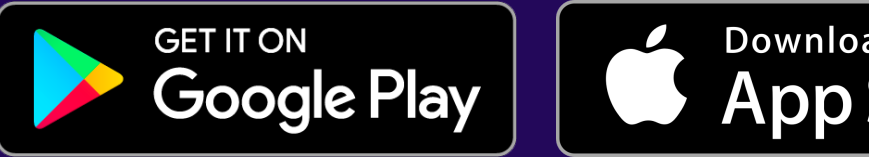

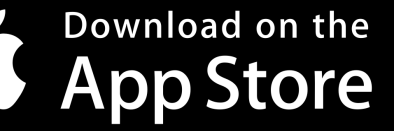

Launch the OverDrive app and tap **'Sign in'** and then **'Sign in using library card'**

Select a title and tap **'Borrow'** and then **'Read/listen now in browser'** to access instantly.

**You can also download eBooks and Audiobooks to enjoy offline.** 

When you borrow a title and tap **'Download'**, it will automatically open in the OverDrive app.

## Academic eBooks by Proquest

Tap **'eBooks - Academic'** in the MyLOFT app. Search titles by keyword or browse by subject.

Select a title and tap **'Read online'** to access instantly.

To download a title, hit **'Download book'** and **'Create account' .** Enter your email address and set a password.

Next, select your device. You will be asked to download a third party eBook reader. However, if you've already followed the steps above and set up the OverDrive app, simply hit **'Done with this step' .**

Choose a **loan period**, and hit **'Download'**. Your eBook will automatically open in the OverDrive app.

# Enjoy one-tap access to these resources in the MyLOFT app

- Newspapers and Magazines by PressReader: Tap **'Newspapers'**
- JStor Research: Tap **'Database'**
- EBSCO Academic, Business and History Reference Centers: Tap **'Academic'**, **'Business'** or **'History'**
- Qello Concerts and Selector Radio: Tap **'Concerts'** or **'Music'**
- Infobase Professional Training: Tap **'Training'**
- LearnEnglish Kids: Tap **'Kids'**

Borrowed items are returned automatically after 7 days. To return an item early, go to **'My Account'** and then **'Loans'**

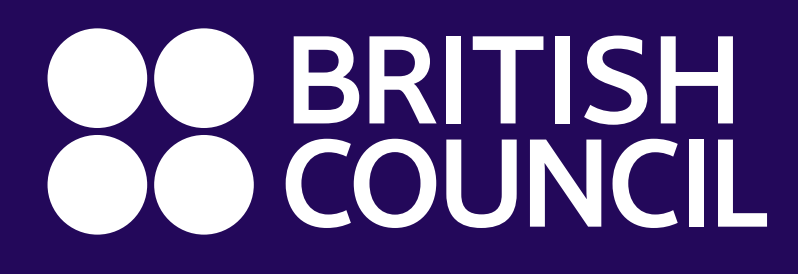

Accessing our digital resources for the first time

Film, TV and Kids' Videos by Kanopy

Tap **'Films'** in the MyLOFT app and then '**Add library card'**.

Enter your email address in the **Library Card Number box** and hit **'Continue'**

Next, enter your name and email address, and set a password to create your Kanopy account. Hit **'Continue'**.

You will receive a verification email from Kanopy. Tap the **'Verify email'** button in the message to finish setting up your account.

Download the **Kanopy app** to start watching video content on your mobile device.

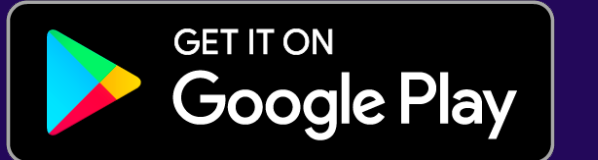

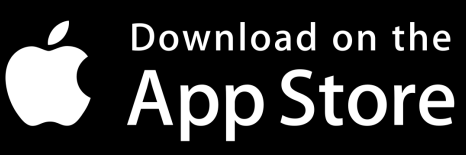

Launch the Kanopy app, tap **'Log in'** and enter the account details you just set up.

To access children's videos in the app, tap **'More'** in the bottom right corner and then **'Go to Kids'**

Technical Support and Queries

For support and queries regarding the digital library, write to us at **libraries.britishcouncil.org.pk**

View the user guide for Windows and Mac computers **[here](https://library.britishcouncil.pk/wp-content/uploads/2021/04/DL-guide-desktop.pdf)**

**[library.britishcouncil.pk/digital-library](https://library.britishcouncil.pk/digital-library)**